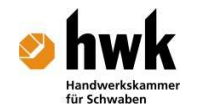

# **2. Lehrplaneinheit**

# **2.1 Lizenzierung**

# **Schritt 1: Anmelden**

Gehe auf: www.allplan-campus.de und registriere Dich dort das erste Mal. Login mit E-Mail und Passwort. (eventuell mehrmals machen) Profil bearbeiten. Straße, Hausnummer, Stadt, PLZ und Land ergänzen – aktualisieren Dann auf Allplan Lizenz: Lizenzcode anfordern.

# **Schritt 2: Studentenlizenz beantragen**

#### Angaben vervollständigen

Um Lizenzcodes zu erhalten mit denen du eine Lizenz anfordern kannst, musst du deine Angaben vervollständigen.

#### Schüler-/Studentennachweis hochladen

Dein Nachweis muss ein offizielles Dokument sein aus dem folgende Informationen ersichtlich sind:

Vor- und Nachname, Studiengang oder Bezeichnung der Berufsausbildung, Name der Bildungseinrichtung, gültiges Datum

Beispiele: Immatrikulationsnachweis, Schülerausweis, Ausbildungsvertrag, Bestätigungsschreiben

Dateiformat: PDF, jpg oder gif Dateigröße: max 2 MB

#### Prüfung des Nachweises

Nachdem du deinen Nachweis hochgeladen hast, werden wir diesen prüfen und dich per E-Mail über die Freigabe informieren. Ebenso kannst du im Bereich "Lizenz" den Fortschritt der Bearbeitung einsehen.

Bitte habe etwas Geduld, besonders im Herbst kann es aufgrund der hohen Nachfrage zu längeren Wartezeiten kommen.

#### Freigabe und Zustellung der Lizenzcodes

Sobald der Nachweis freigegeben ist, erhältst du die Lizenzcodes per E-Mail zugestellt. Ebenso werden die Lizenzcodes auf deiner Startseite angezeigt (hierfür musst du eingeloggt sein).

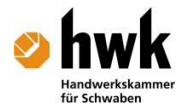

### Lizenz anfordern

Nach dem Allplan Download und der Installation kannst du mit den Lizenzcodes eine finale Lizenz anfordern.

Die Laufzeit der Studentenlizenz beträgt ein Jahr. Um sie zu verlängern, musst du erneut einen aktuellen Nachweis hochladen

#### Lizenz auf der Startseite

Gehe auf: www.allplan-campus.de Login mit E-Mail und Passwort. (eventuell mehrmals machen) - Profil bearbeiten - Allplan Lizenz

- 
- Notiere Dir auf einem Blatt: Client ID und CD-Key

# **Schritt 3: Finale Registrierung (Siehe auch Beiblatt)**

Gehe auf Start (Windows Zeichen links unten/ Windows 8: In die linke untere Ecke fahren) Alle Programme Nemetschek SoftLock 2006 Mit rechter Maustaste : Lizenzverwaltung Als Administrator ausführen Auswahl: Allplan 2014 Arbeitsplatz 90 Student Registrierungsanfrage (Knopf links oben) Lizenz anfordern – Weiter Client ID eingeben CD Key eingeben (auf Groß- und Kleinschreibung achten) Unbedingt korrekte E-Mail Adresse eingeben **Weiter** Lizenzanforderung verschicken – unterer Knopf wählen (Registrierungsdaten speichern – später verschicken) Speichern auf dem Desktop: register.txt Diese Datei per e-mail (kommentarlos) verschicken an register@nemetschek.de

# **Schritt 4:**

Du solltest inzwischen von Nemetschek eine E-Mail erhalten haben mit der registrierten Litzendatei und Informationen zum der Lizenz. Die Datei muss sich auf dem Laptop befinden, auf dem Nemetschek installiert ist. Doppelklicke auf die Datei, der Rest geht dann von alleine. Kontrolle: unter SoftLock: Datum hat sich um ein Jahr geändert.

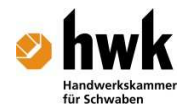

# **2.2 Studentenlizenz verlängern**

# **Schritt 1: Anmelden**

Gehe auf: www.allplan-campus.de Login mit E-Mail und Passwort.

# **Schritt 2: Lizenzverlängerung: allgemeine Informationen**

Durch unsere umfangreichen technischen Umbaumaßnahmen ist es erforderlich, dass du dich neu registrierst.

#### Empfehlung

Verwende hierfür wenn möglich die gleiche E-Mail Adresse wie bei der ersten Lizensierung. Weiter zu Punkt 1

Sollte dies nicht möglich sein oder du möchtest künftig eine neue E-Mail Adresse verwenden: Weiter zu Punkt 2

#### 1 Verlängerung bei gleichzeitiger Beibehaltung der E-Mail Adresse

- Führe eine Registrierung auf campus.allplan.com durch.
- Logge dich auf campus.allplan.com ein.
- Prüfe, ob deine Lizenzcodes angezeigt werden.
- Gehe zu "LIZENZ" bzw. "Lizenz anfordern" Fülle das Formular aus und lade einen aktuellen Nachweis hoch. Sobald dein Nachweis geprüft ist, erhältst du per E-Mail eine Nachricht.
- Gehe in die Lizenzverwaltung und fordere eine neue Lizenz an.

#### 2 Verlängerung mit neuer E-Mail Adresse

- Führe eine Registrierung auf campus.allplan.com durch.
- Logge dich auf campus.allplan.com ein.
- Gehe zu "LIZENZ" (linker Bildrand).
- Fülle das Formular aus und lade einen aktuellen Nachweis hoch. Sobald dein Nachweis geprüft ist, erhältst du per E-Mail neue Lizenzcodes.
- Verwende ab sofort nur noch diese neuen Lizenzcodes. Gehe in die Lizenzverwaltung und fordere mit den neuen Lizenzcodes eine Lizenz an.